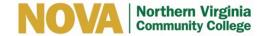

## **VITAL SOURCE – HOW TO CREATE AN ACCOUNT**

Used to purchase or rent e-books. Works with text-to-speech or screen-reader software. Comes with its own built-in text-to-speech software.

- 1. Go to www.vitalsource.com.
- 2. On the top right-hand side click on "login".
- 3. Click "Create an Account".
- 4. Fill in the necessary fields with your personal information.
- 5. Click "Submit".
- 6. You will receive a message saying, "Account Created Successfully".
- 7. You will receive an email welcoming you to Vital Source.
- 8. Install the Vital Source app on either your cell phone, tablet or both. The name of the app is "Bookshelf".
- 9. Install Vital Source on your laptop by going to www.vitalsource.com.
- 10. Use the Search Bar to find your book by submitting either the ISBN, title or author.
- 11. Click Add to Shopping Cart to purchase or rent your e-book.
- 12. Click "Read Now".

Note: If books come in a package, provide the ISBN from each book, not the package.